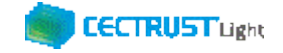

# **CECTRUST-Light 契約締結の操作手順**

## **別冊:3社以上契約の操作 (受信者編)**

**Ver.1.2**

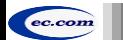

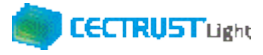

### **CECTRUST-Lightとは**

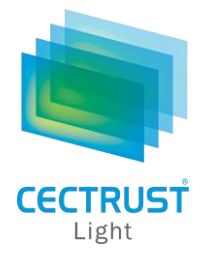

「CECTRUST-Light」とは、これまで企業間で取り交わしていた押印による書面契約をインターネットを利用して 企業間の意思確認を行い契約を取り交す電子契約サービスです。

電子契約に必要な電子証明書を発行し、電子契約の機能(電子証明書の保管、電子署名、文書原本の長 |期保管機能) を全てインターネットを利用して提供します。

**本操作手順書について**

本操作手順書は、下記『CECTRUST-Light契約締結の操作手順(**受信者編**)』の別冊として、 3社以上契約時の**受 信者**(発信者から契約文書を受信する側の企業)による「CECTRUST-Light」の契約締結方法を掲載しています。

(参考) 操作手順書は、「管理者編」、「発信者編」、「受信者編」の3部構成です。

●手順聿の構成

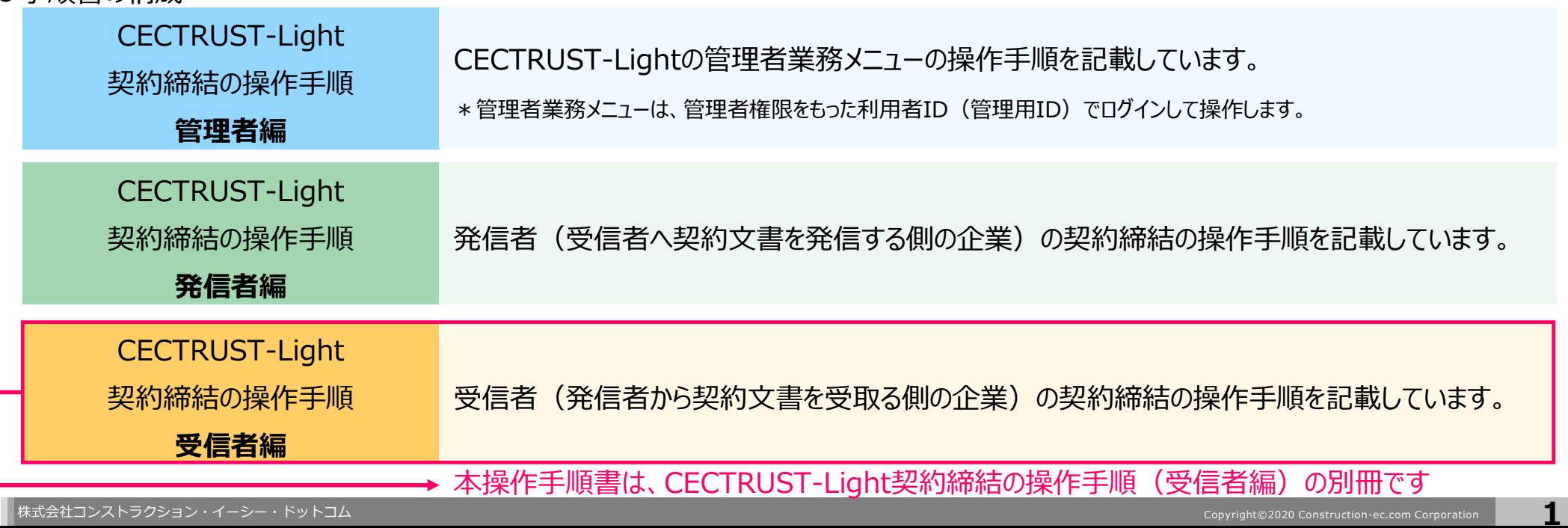

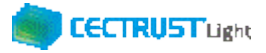

### **本システムの利用にあたって**

#### CECTRUST-Lightで必要な情報は以下のとおりです ご利用開始前に必要な情報をご確認ください

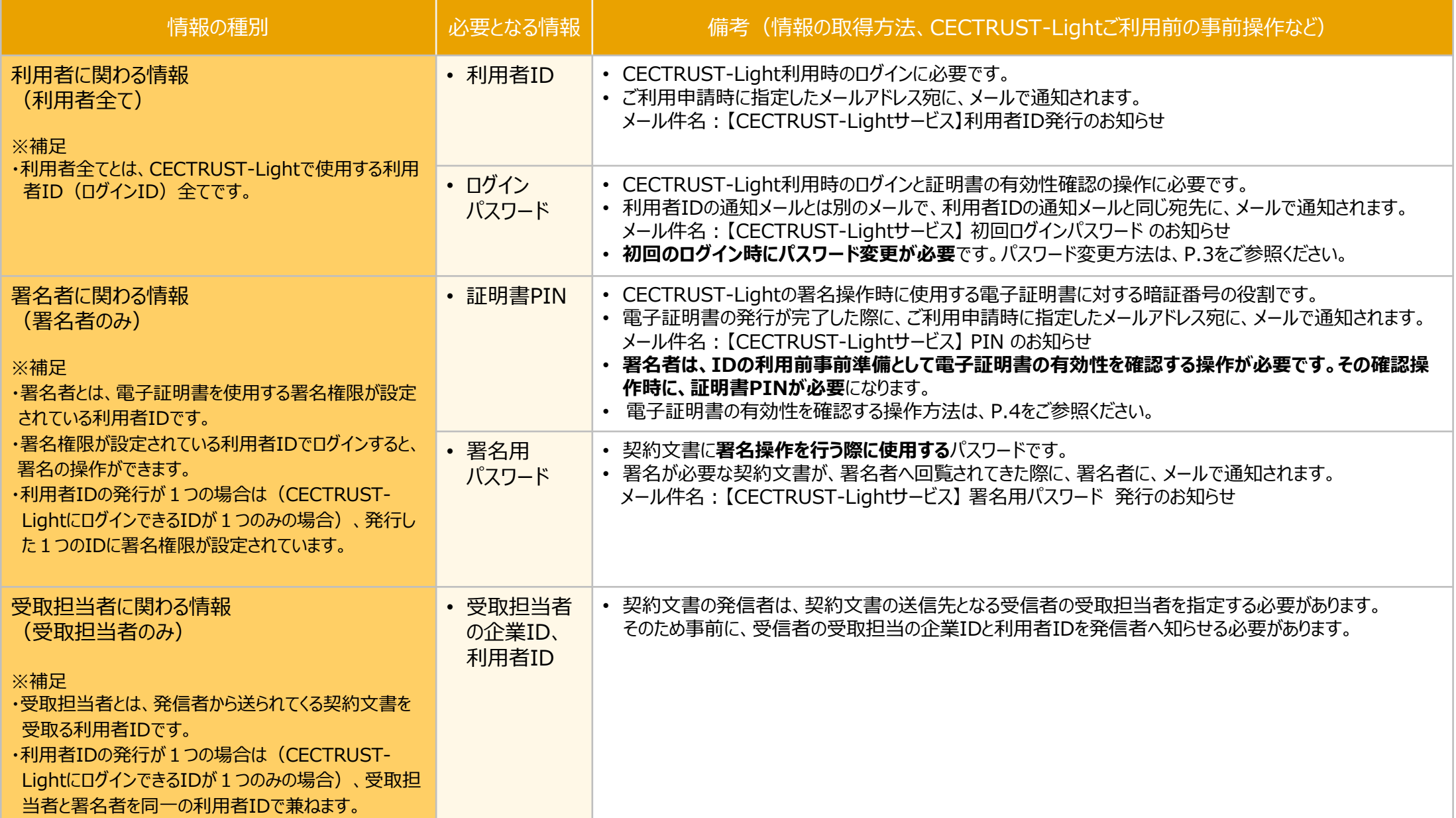

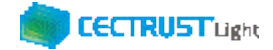

### **事前準備の操作**

- (1) 初回ログインパスワードの変更
	- ■利用者全員が行う事前準備操作です

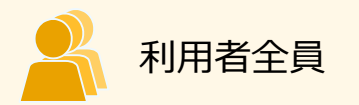

CECTRUST-Lightのご利用開始前に、事前準備として通知メールで届いた初回ログインパスワードの変更が必要 です。

通知メールは、ご利用申請時に指定したメールアドレス宛に 2通届きます。

#### ・通知メール

【CECTRUST-Lightサービス】 利用者ID発行 のお知らせ : **利用者IDが記載されています** 【CECTRUST-Lightサービス】 初回ログインパスワード のお知らせ : **初回ログインパスワードが記載されています**

- 
- 

#### ・パスワード変更方法

メールで通知された利用者IDと初回ログインパスワードを使用して最初のログインを行った場合、[パスワード変 更]画面が表示されます。以下の手順で初回ログインパスワードの変更を行ってください。

> ※新しいパスワードは、半角英字、半角数字、記号を全て含め、8桁以上とする必要があります。 パスワードに使用できる記号は、「!」「#」「\$」「%」「&」「'」「-」「\_」のみです。

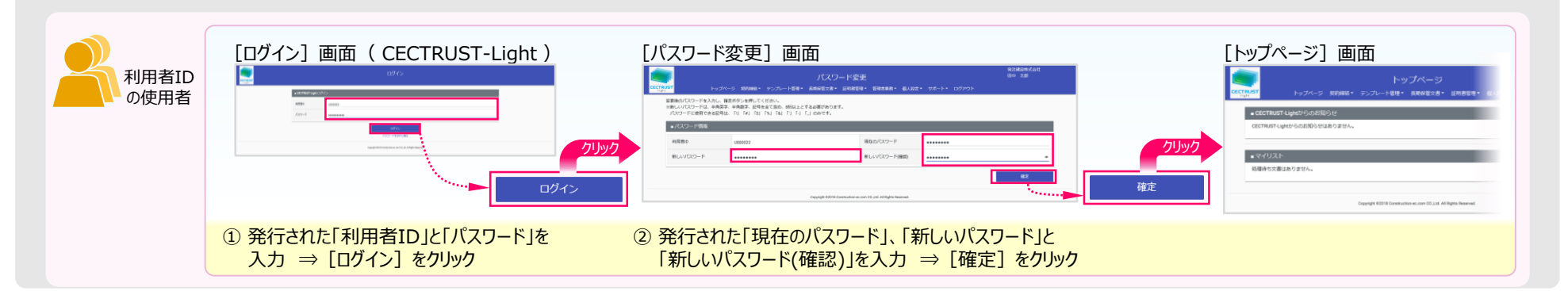

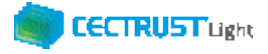

## **事前準備の操作**

(2) 証明書有効性確認の実行 ■署名者が行う事前準備操作です

署名者は、事前準備として、

**証明書の有効性確認** の操作が必要です。下記の手順に従って実施してください。

#### **【証明書の有効性確認】**

CECTRUST-Lightへ<u>署名用IDでログイン後</u>(電子証明書を使用する署名権限が設定されている利用者ID) 電子証明書のPINコードを入力して、登録された電子証明書を有効にしてください。

署名者のみ

※電子証明書のPINコードは、電子証明書の発行申請時に指定されたメールアドレスに通知されます。 ・メール件名:【CECTRUST-Lightサービス】 PIN のお知らせ

#### **※各項目の選択と入力内容**

- ・「**証明書**」:クリックし、証明書の名称を選択します。 (証明書の名称が表示されない場合)
- ・「**PIN**」:メール件名:【CECTRUST-Light】PINのお知らせ の本文記載のPINを入力します。

(PINの入力は、メール本文のPIN番号をコピーし、「証明書有効性確認」画面に貼り付ける方法でも入力できます)

・「**パスワード**」:CECTRUST-Lightにログインする時のパスワードを入力します。

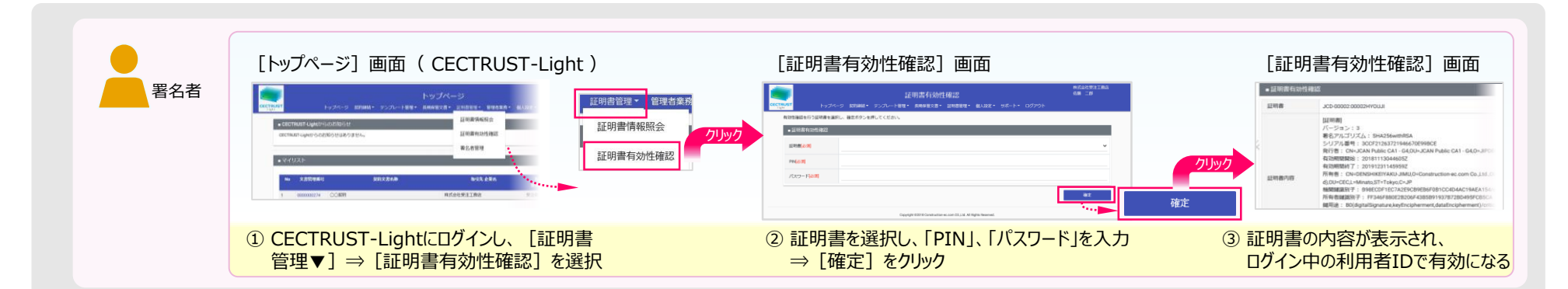

**クリックしても証明書の名称が表示されない場合**

**(使用できる証明書がない場合)**

• 現在ログイン中の利用者IDは、署名操作ができる署

証明書の有効性確認操作は不要です。

名用IDではありません。

**4**

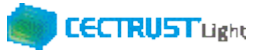

### **本システムの利用にあたって(各担当者について)**

「CECTRUST-Light」の受信者は、3つの担当者(受取担当者、承認者、署名者)を設定し、契約締結の操作をすす めることができます。承認者の設定のみ必須ではありません、必要に応じて設定します。

受取担当者、承認者、署名者の作業内容は、担当者ごとに異なります。

【利用者IDの発行が1つの場合(CECTRUST-LightにログインできるIDが1つのみの場合)】 受取担当者と署名者を同一の方が(同一の利用者IDで)兼ねる事になります。この場合、承認者の設定は不要です。

【受取担当者、承認者、署名者を異なる方が操作したい場合】 複数の利用者IDが必要です。 利用者IDを追加発行し、契約文書を受取担当者→承認者→署名者の順に社内で回覧し、契約締結をすすめます。 利用者IDの追加方法は、操作手順書「管理者編」をご参照ください。 発信者と受信者の各担当者と作業内容は以下のとおりです。

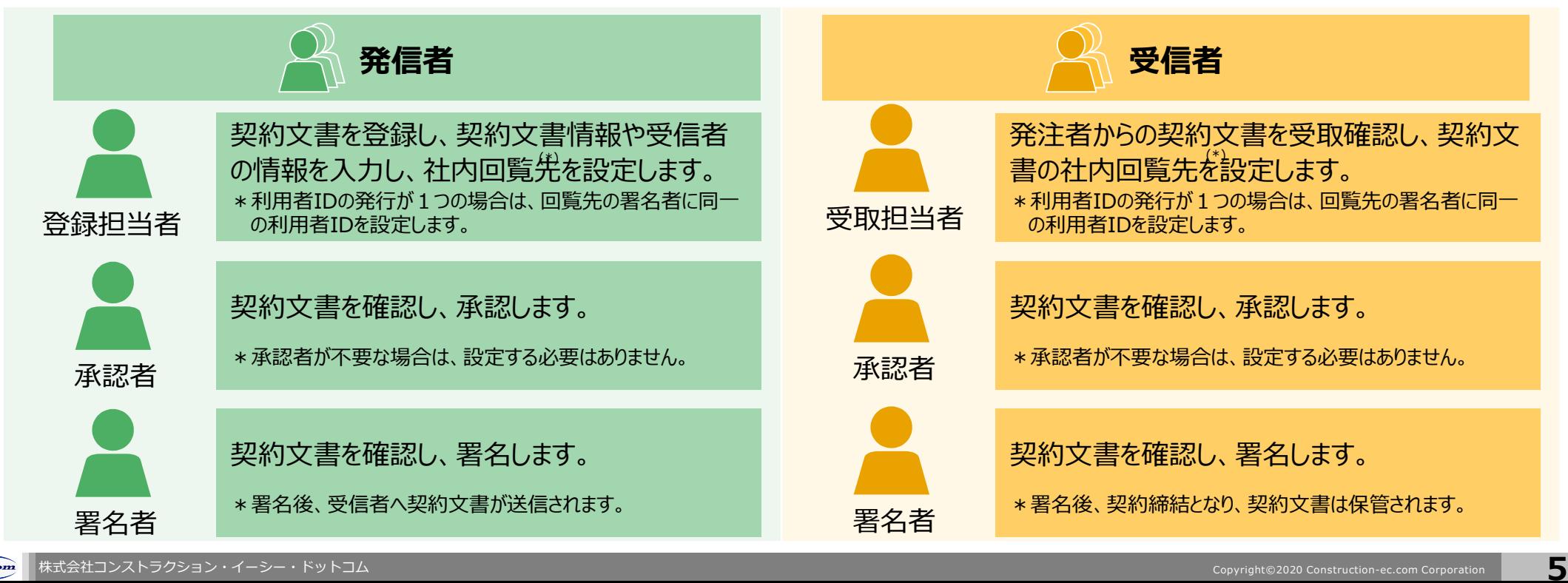

#### **CECTRUST Light**

### **契約締結の流れ**

#### 契約締結は、受信者の受取担当者、承認者、署名者によって行います(承認者は必要に応じて設定します)

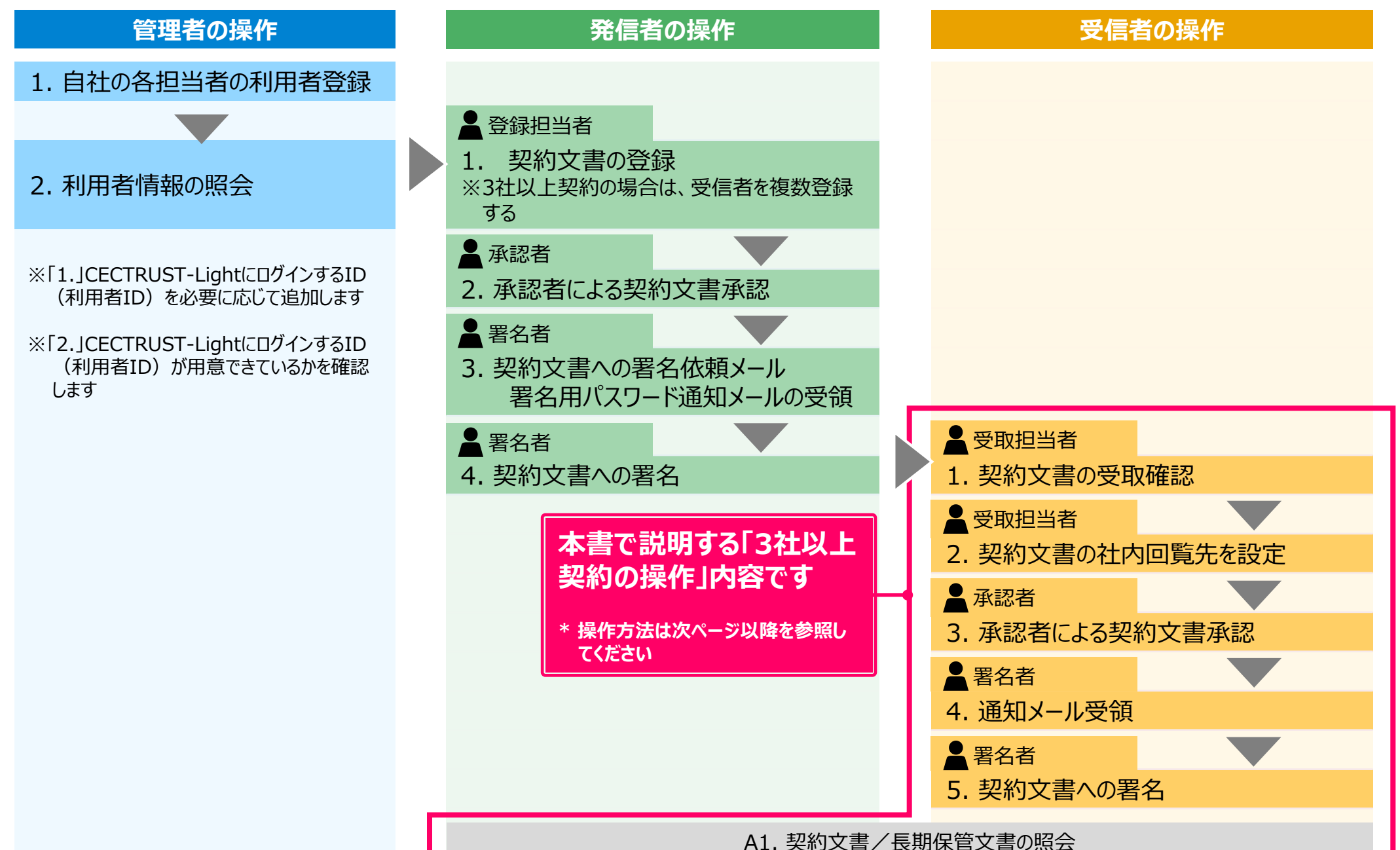

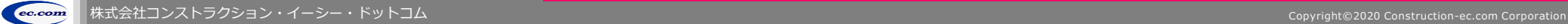

**6**

### **1. 契約文書の受取確認**

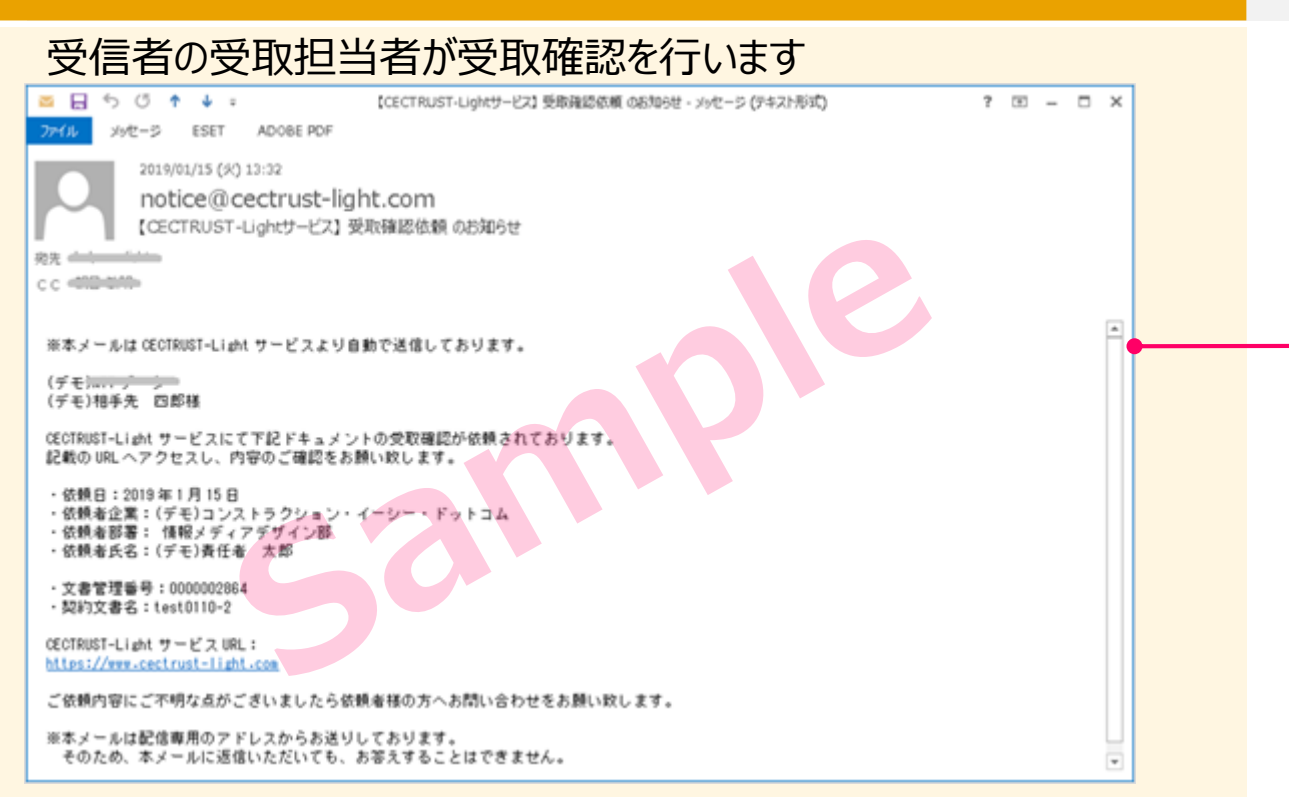

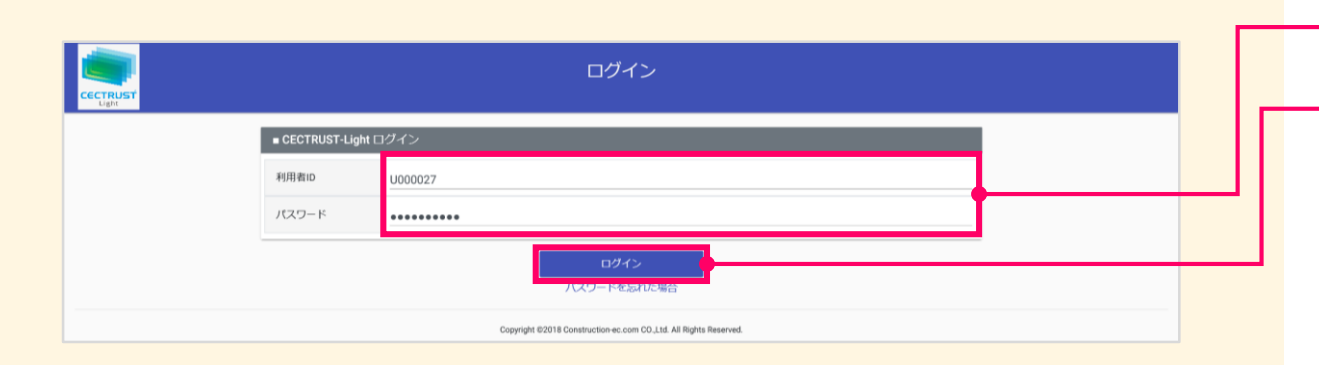

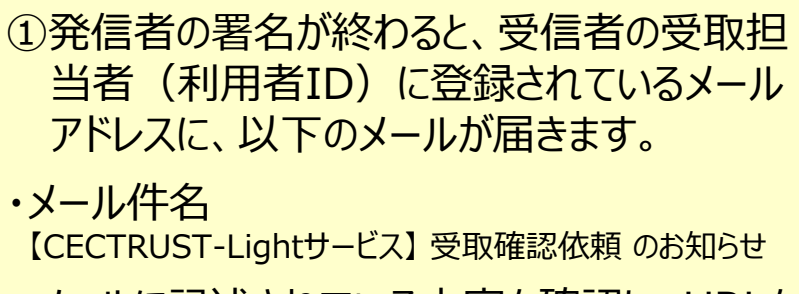

受取担当者

**CECTRUST Light** 

メールに記述されている内容を確認し、URLを クリックし、ログイン画面を表示します。

#### **補足**

- 発信者の登録担当者には、契約締結までの処理が進むたび に通知メールが送信されます。
- 受信者企業内の回覧、署名は、3社以上契約の場合、複 数企業が同時並行に実施できます。

②「利用者ID」、「パスワード」を入力します。

3 [ログイン] をクリックします。

#### **注意**

- 発行された利用者IDと初回ログインパスワードで最 初のログインを行った場合、「パスワード変更]画 面が表示されます。
- P.3の手順に従い、初回ログインパスワードを変更し てください。

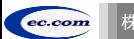

### **1. 契約文書の受取確認**

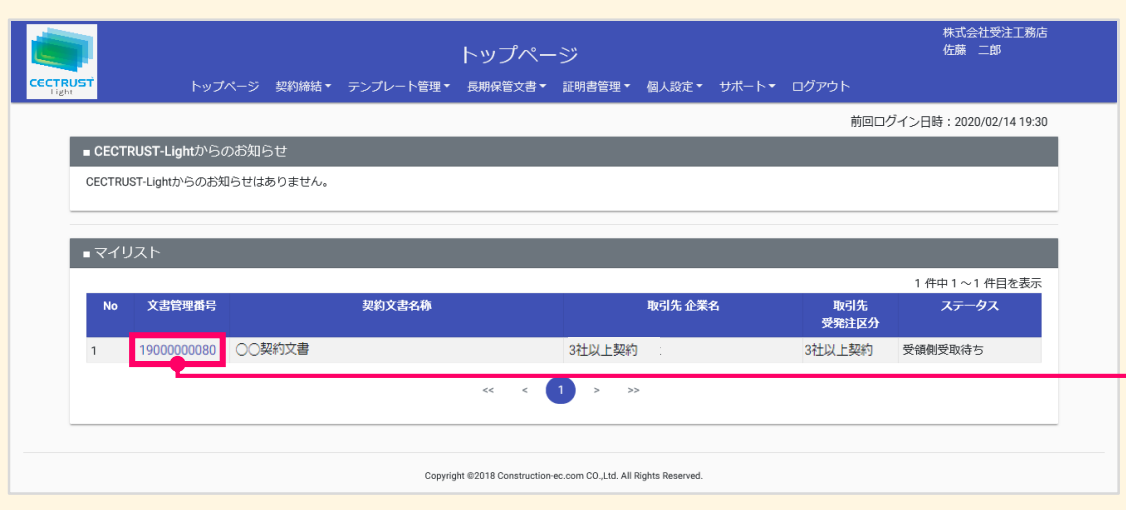

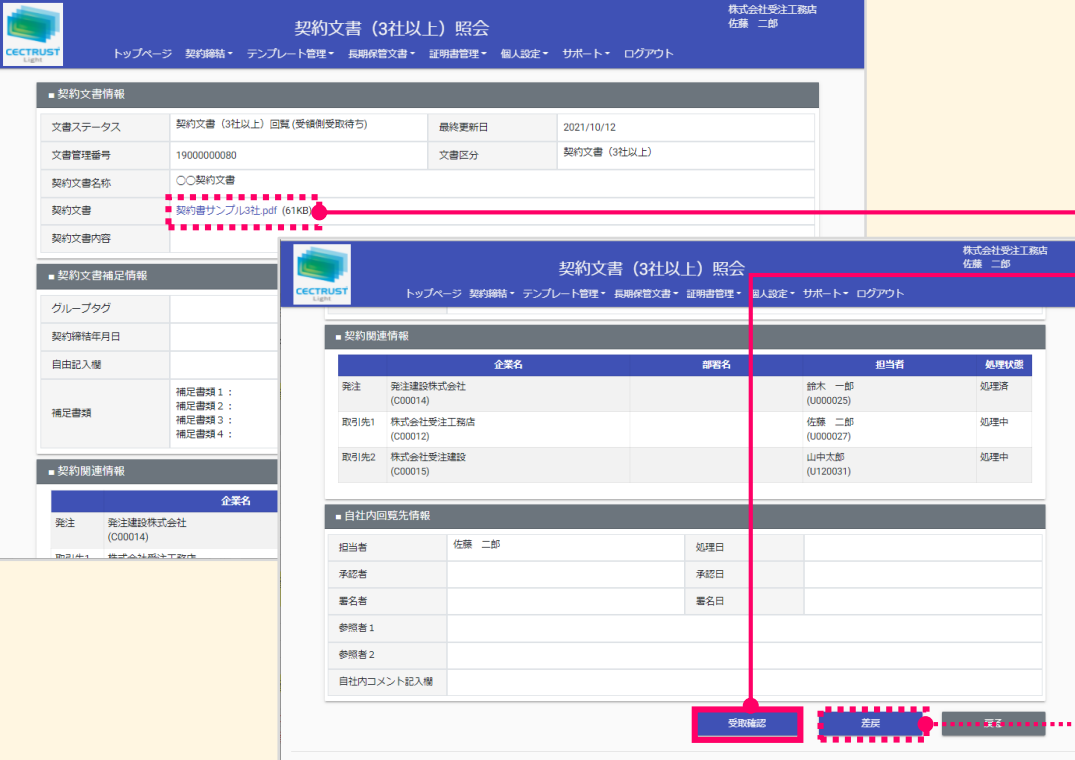

**CECTRUST Light** 受取担当者 ④[トップページ]画面の「マイリスト」に、受取 待ちの契約文書が表示されます。 これから契約しようとする契約文書の「文書」 管理番号] をクリックします。 [契約文書(3社以上)照会]画面が表 示されます。 ⑤表示されている契約文書情報を確認します。 「契約文書」の名称をクリックしてPDFファイル を開き、処理をすべき正しい契約文書となって いるか確認します。 ⑥問題がなければ、画面最下部の[受取確 認]をクリックします。 [契約文書(3社以上)受取]画面が表 示されます。

#### **補足**

【「差戻」機能について】

- 「差戻」をクリックすると、発信者の登録担当者に文書が 差し戻しされ、文書は表示されなくなります。
- 「差戻]の操作は、全ての企業が、署名完了する前なら、 実行できます。
- 「差戻」操作を実行した場合、すでに署名を完了した受 信者の署名もリセットされ、発信者の登録担当者に文書が 差し戻されます。

### **2. 契約文書の社内回覧先を設定**

### 受取担当者が回覧先の設定を行います **インスタンスプレストリック 補足**

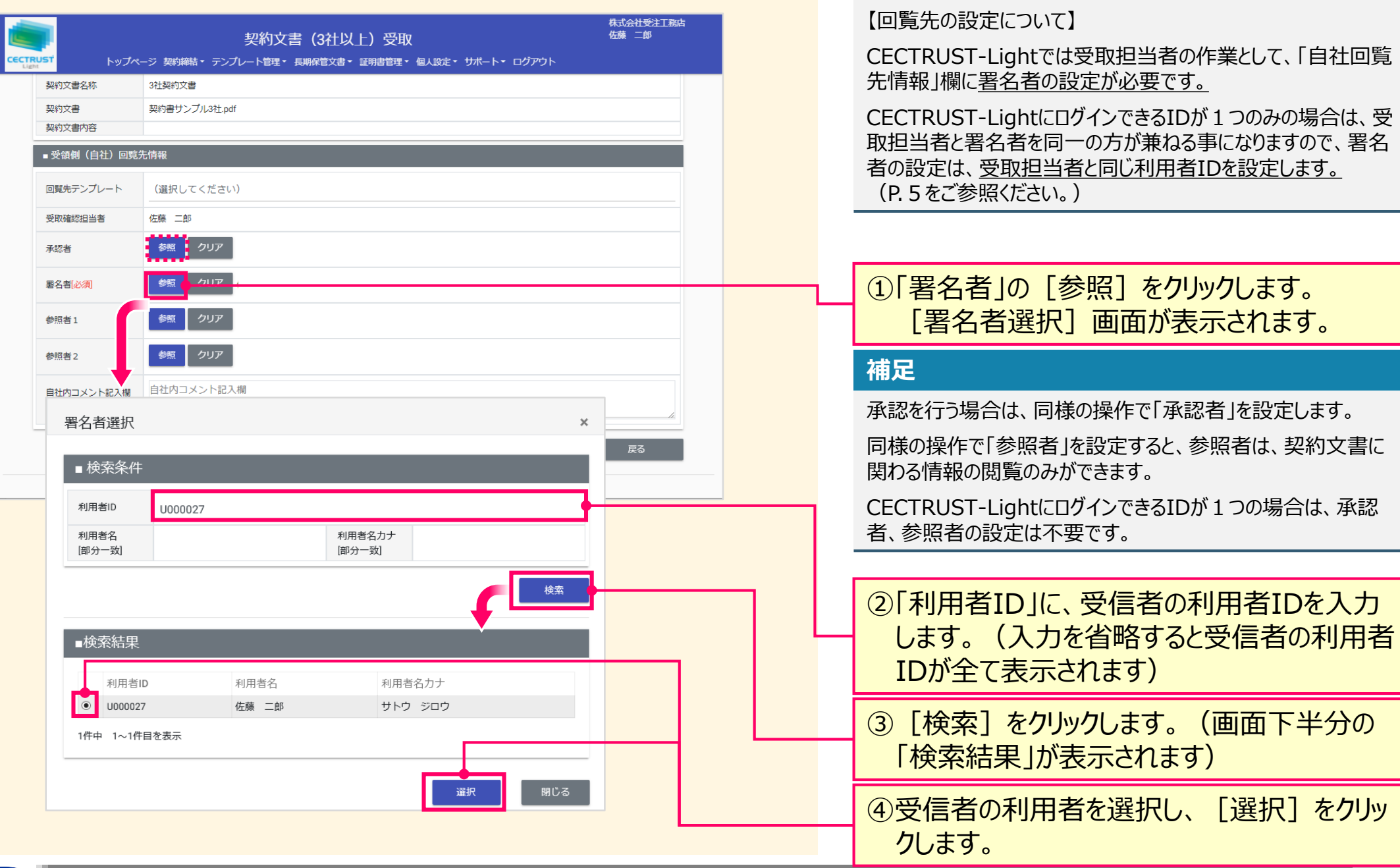

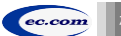

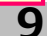

**CECTRUST Light** 

受取担当者

### **2. 契約文書の社内回覧先を設定**

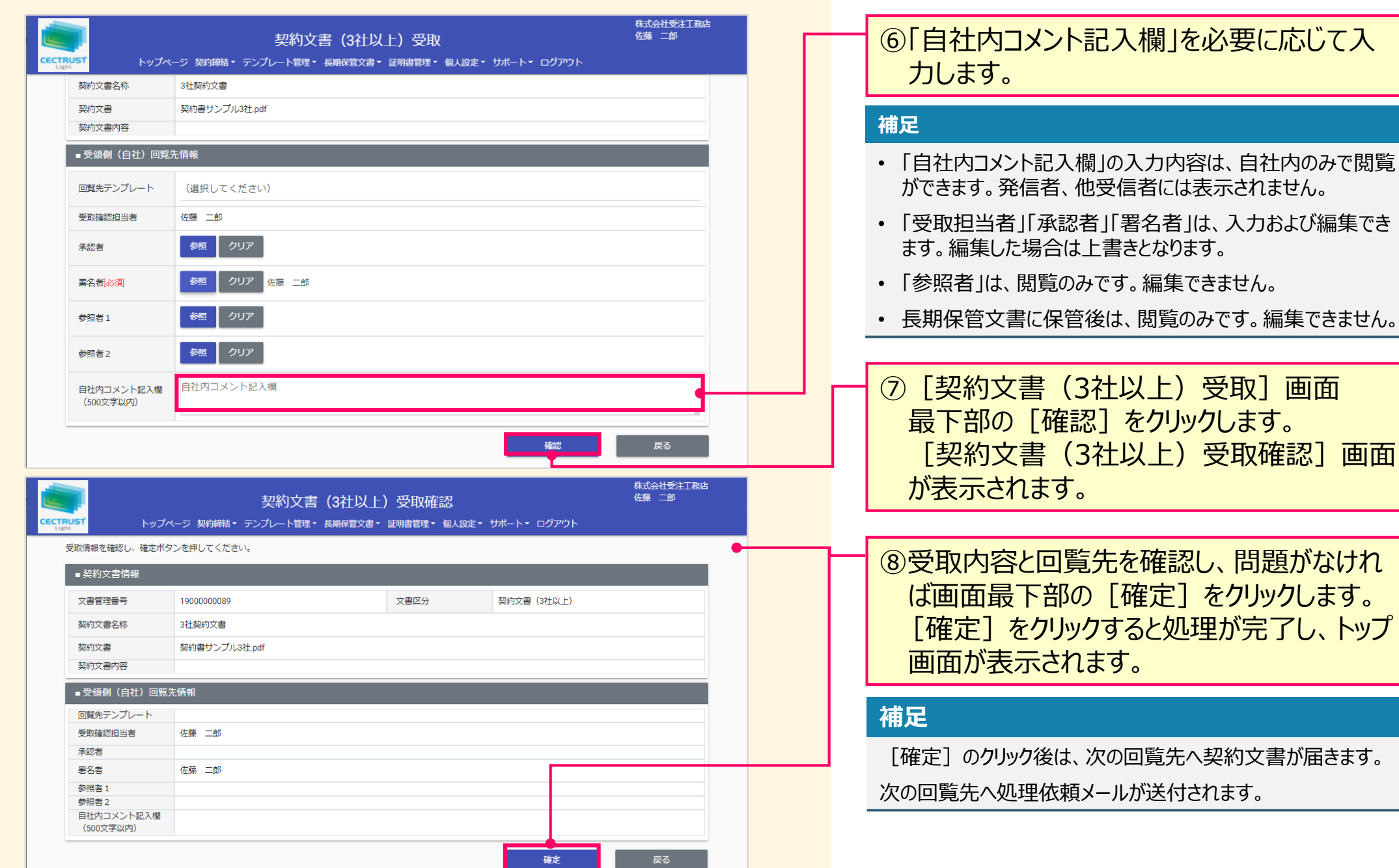

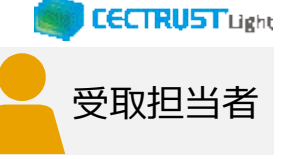

受取] 画面

[契約文書(3社以上)受取確認]画面

### **3. 承認者による契約文書承認**

#### 承認者が契約文書を承認します ・承認者を設定した場合に必要な操作です

#### 設定していない場合は、P.14へお進みください。

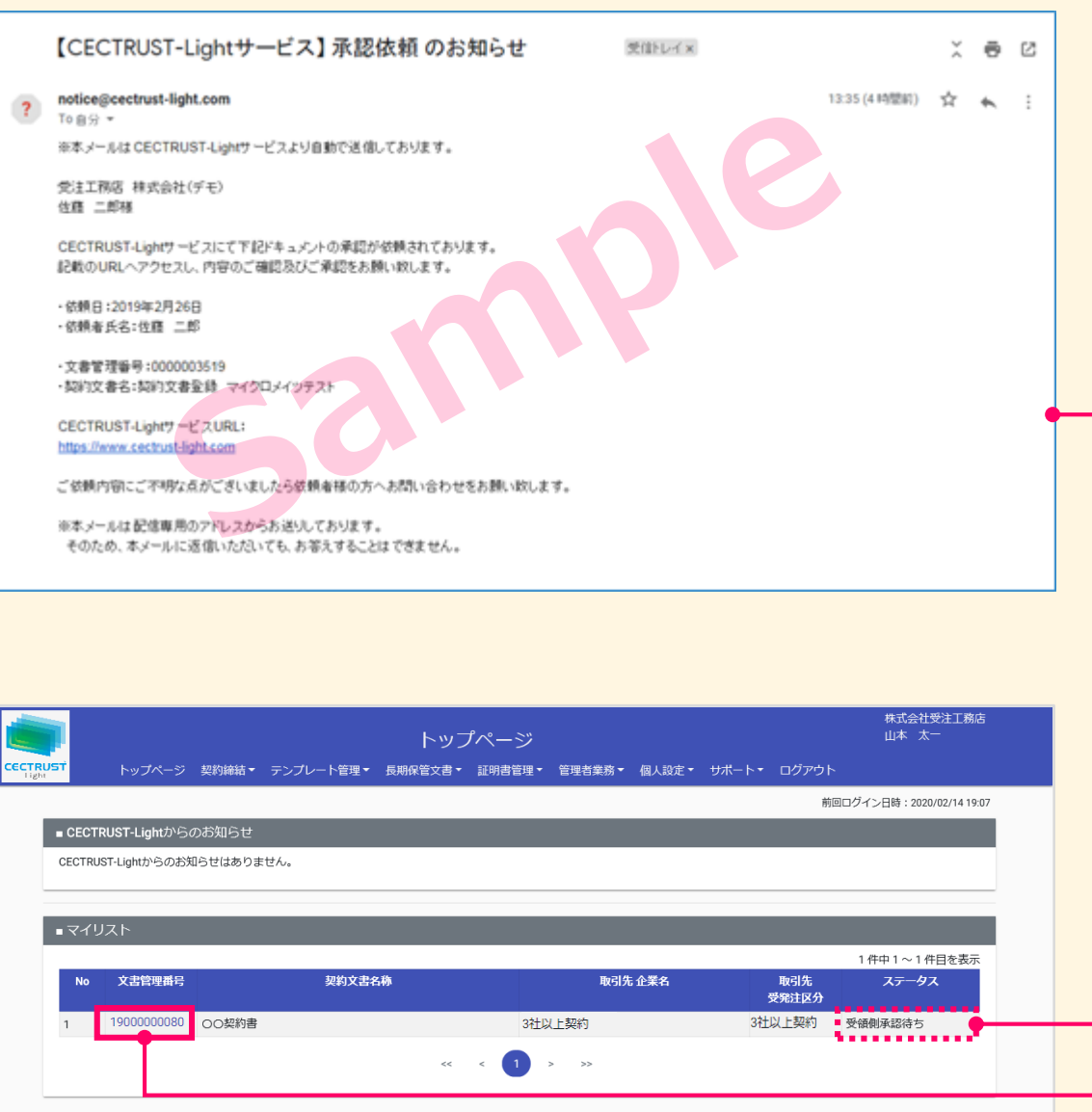

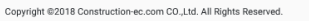

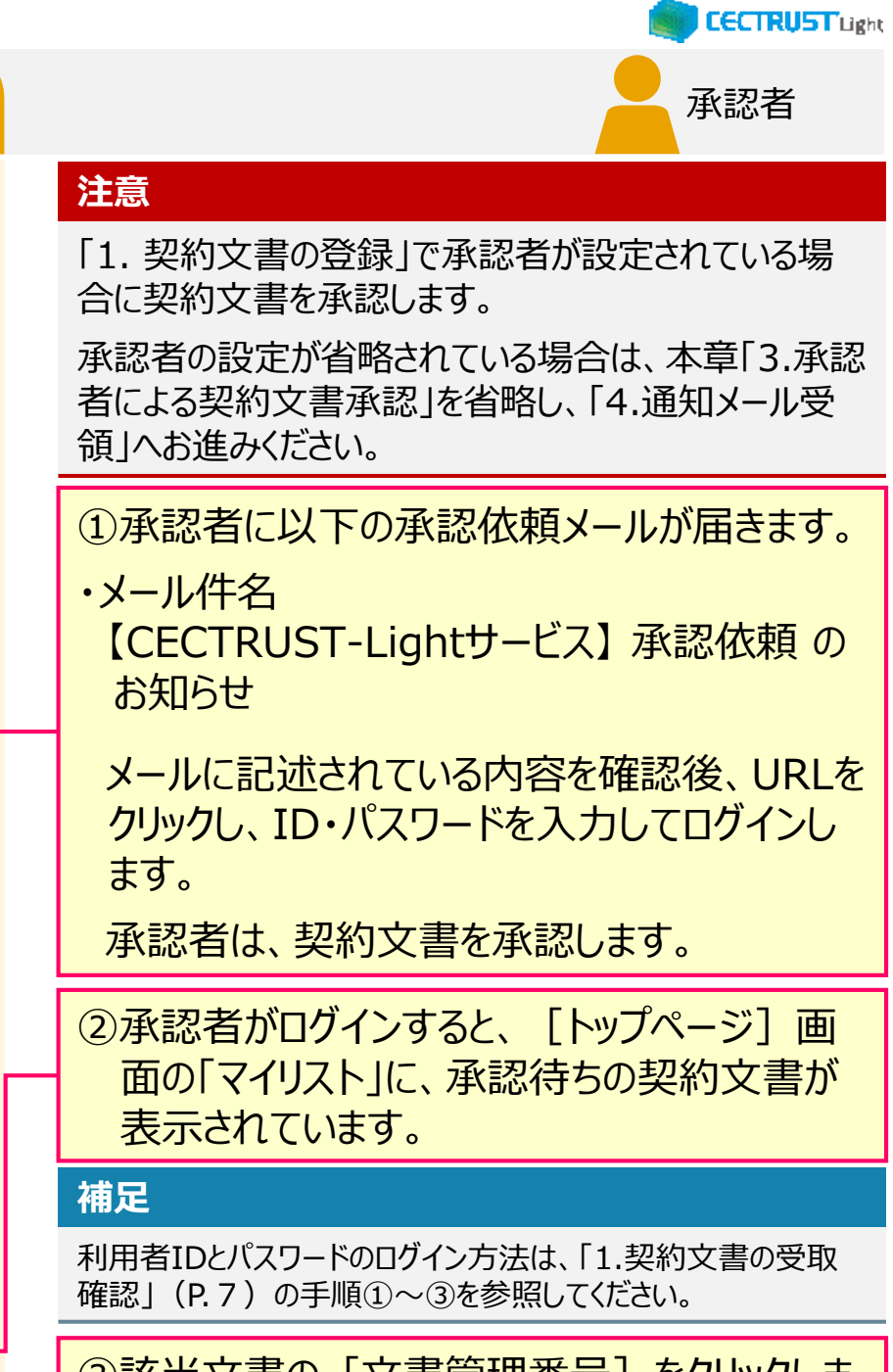

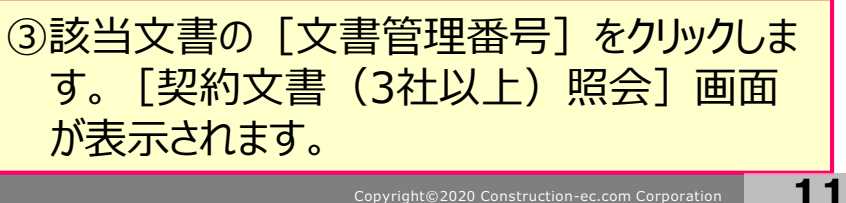

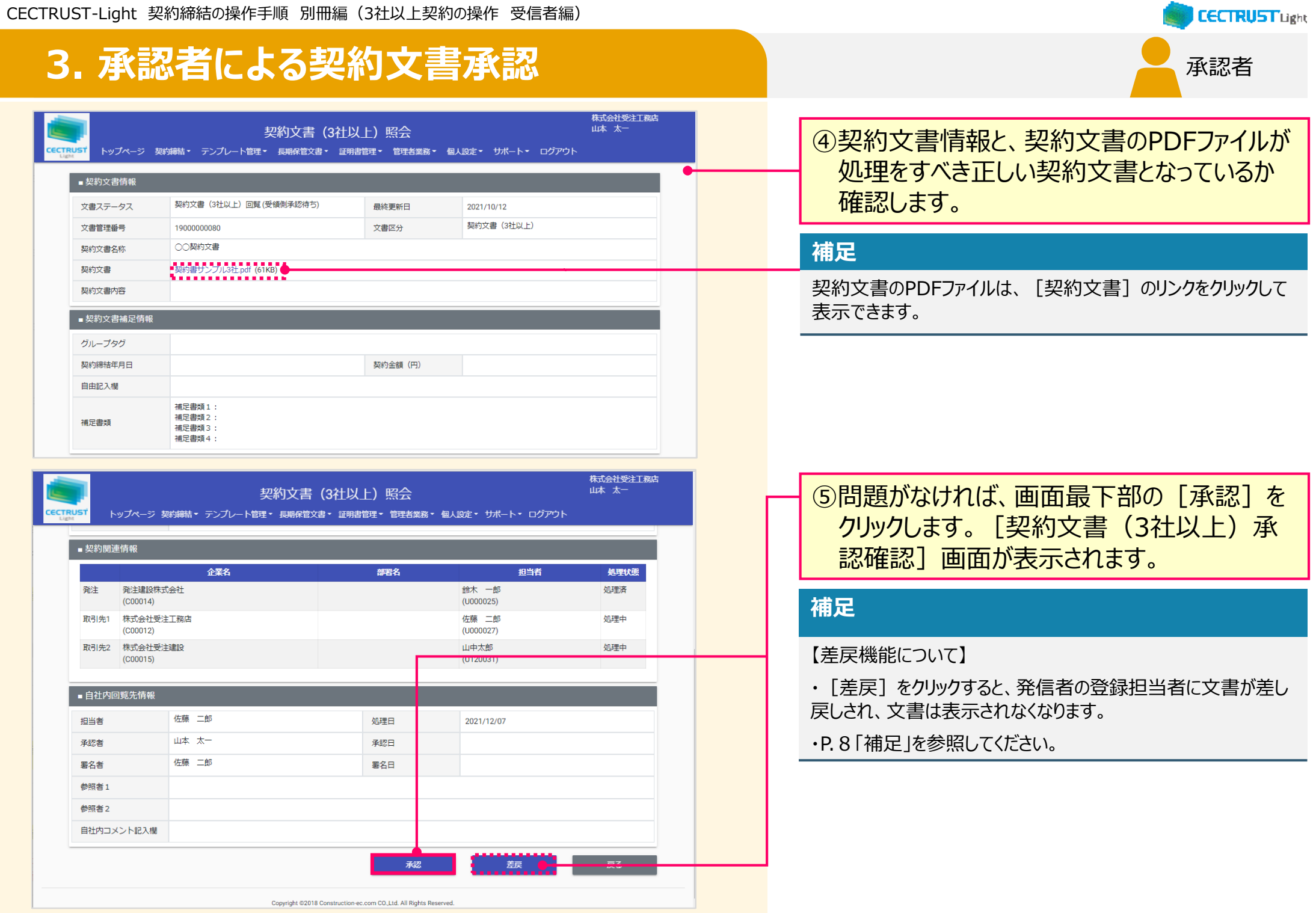

**3. 承認者による契約文書承認** 承認者 株式会社受注工務店 ⑥「契約文書情報」を確認します。 山本 太一 契約文書 (3社以上) 承認確認 トップページ 契約締結▼ テンプレート管理▼ 長期保管文書▼ 証明書管理▼ 管理者業務▼ 個人設定▼ サポート▼ ログアウト 承認する文書の情報を確認し、確定ボタンを押してください。 ■契約文書情報 契約文書 (3社以上) 文書管理番号 文書区分 19000000089 ⑦「自社内コメント記入欄」を必要に応じて入 3社契約文書 契約書サンプル3社.pdf 契約文書 力します。 契約文書内容 ■ 自社内回覧情報 **補足** 自社内コメント記入欄 自社内コメント記入欄 • 「自社内コメント記入欄」の入力内容は、自社内のみで閲覧 (500文字以内) ができます。発信者、他受信者には表示されません。 確定 • 「受取担当者」「承認者」「署名者」は、入力および編集でき ます。編集した場合は上書きとなります。 Copyright @2018 Construction-ec.com CO.,Ltd. All Rights Reserved. • 「参照者」は、閲覧のみです。編集できません。 • 長期保管文書に保管後は、閲覧のみです。編集できません。⑧問題がなければ、画面最下部の[確定]を クリックします。 **補足** [確定]をクリックすると、承認が完了し、[トップページ]画面 が表示され、契約文書は、署名者へ回覧されます。

CECTRUST-Light 契約締結の操作手順 別冊編(3社以上契約の操作 受信者編)

**CECTRUST Light** 

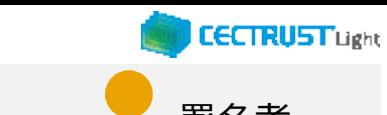

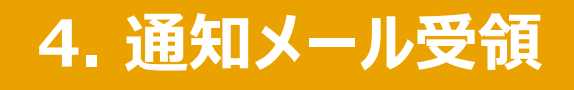

#### <「署名依頼のお知らせ」 通知メール> 通知メールを確認します

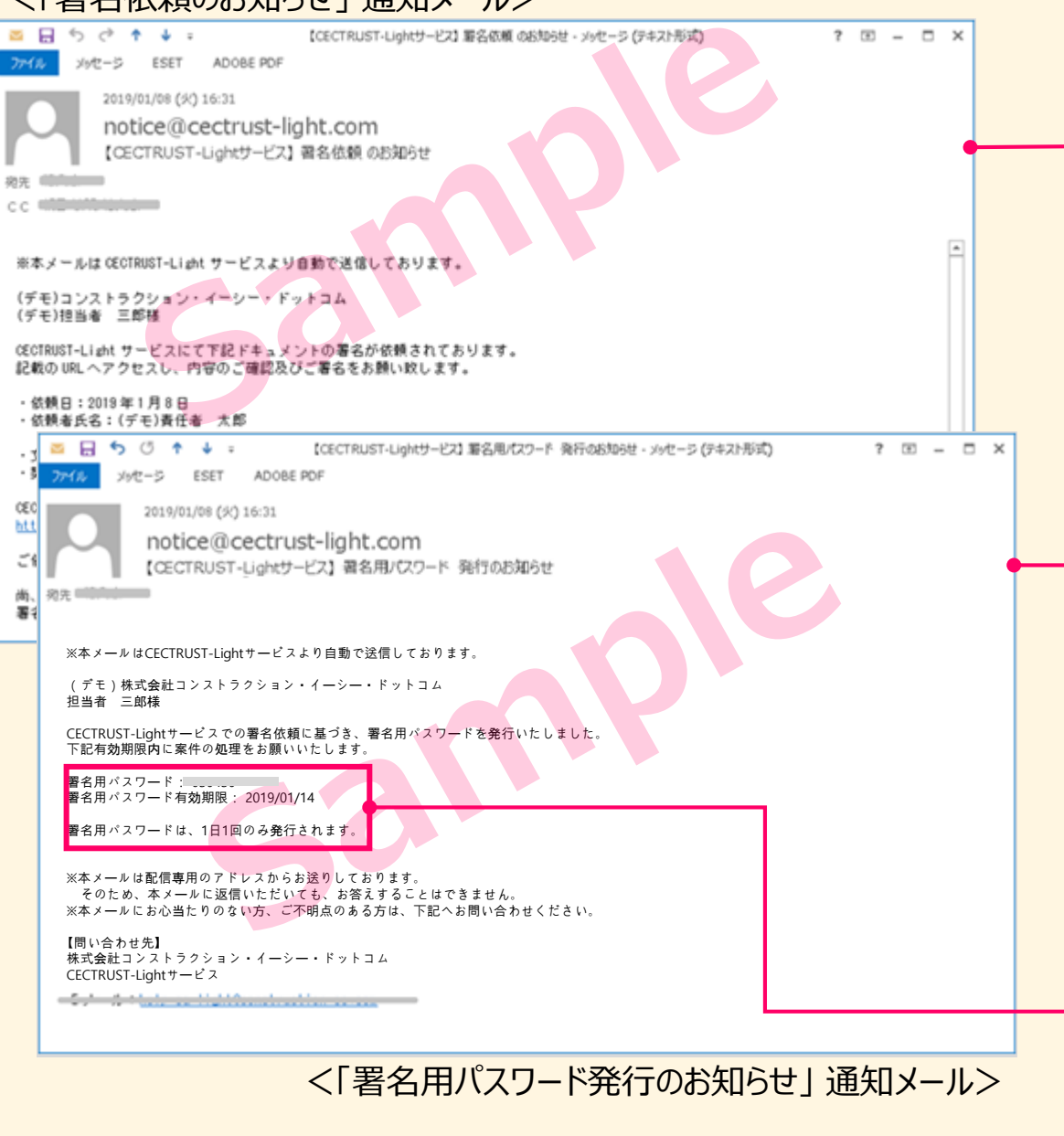

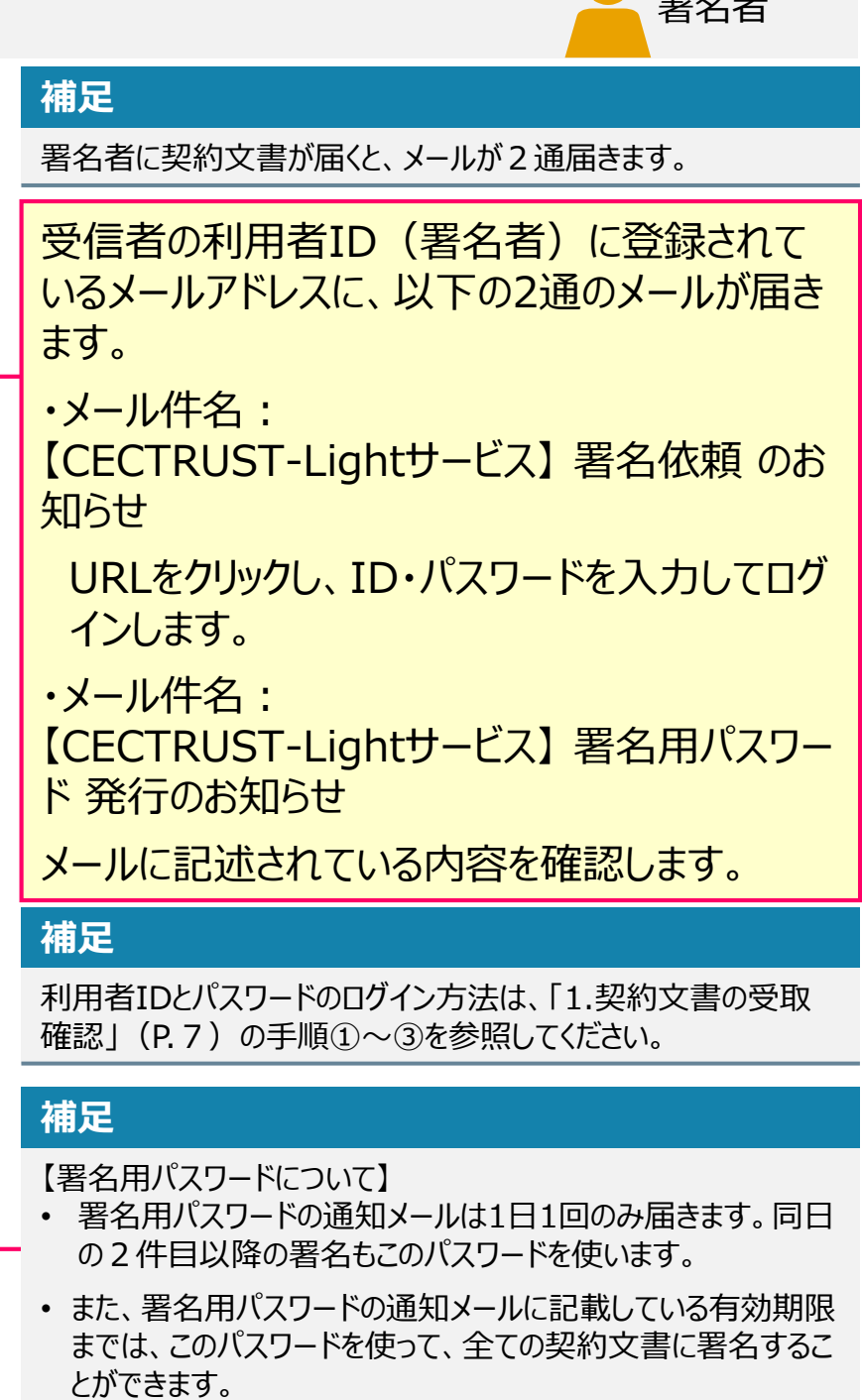

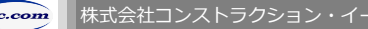

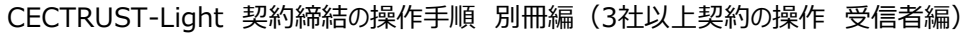

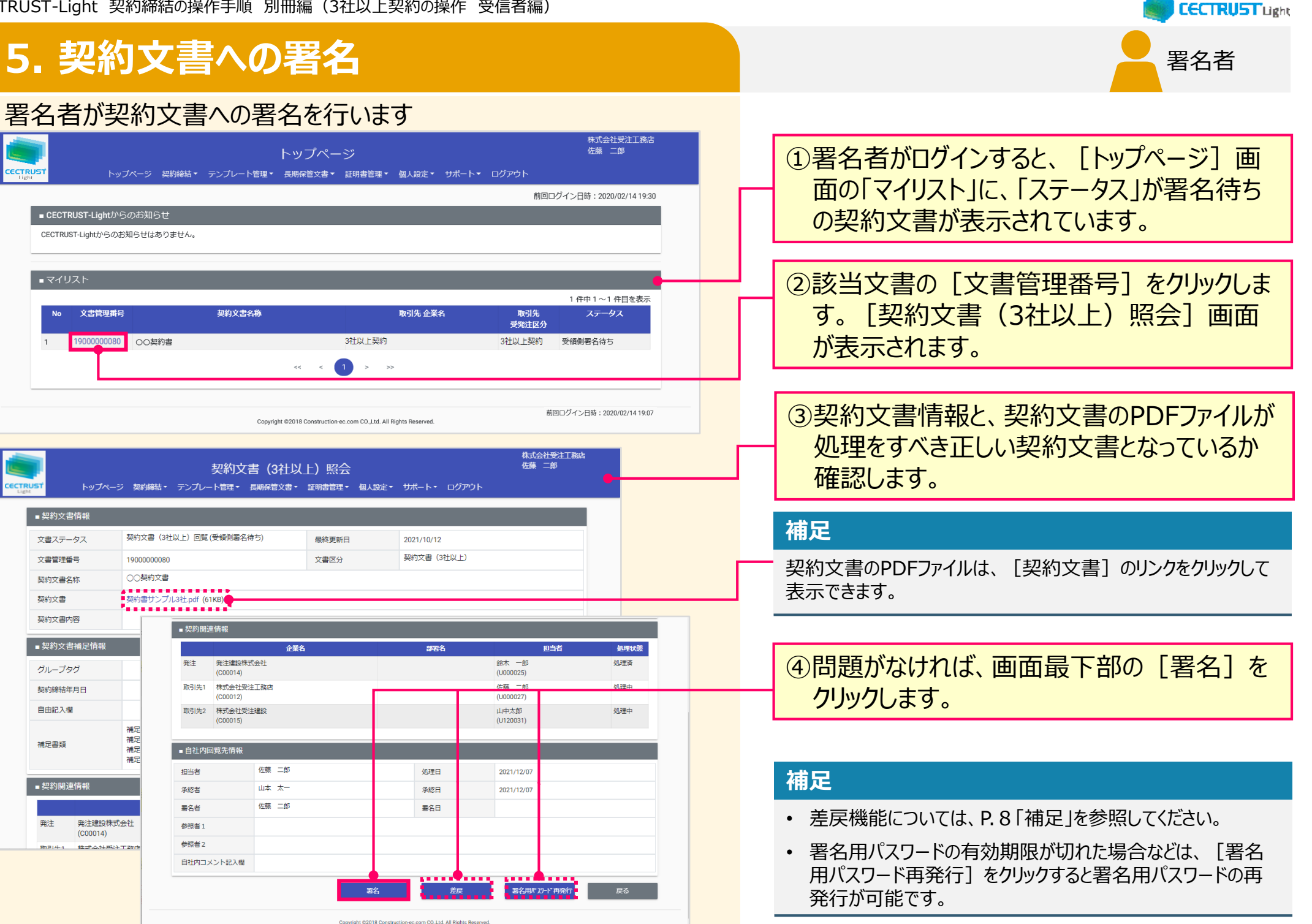

 $ec.com$ 

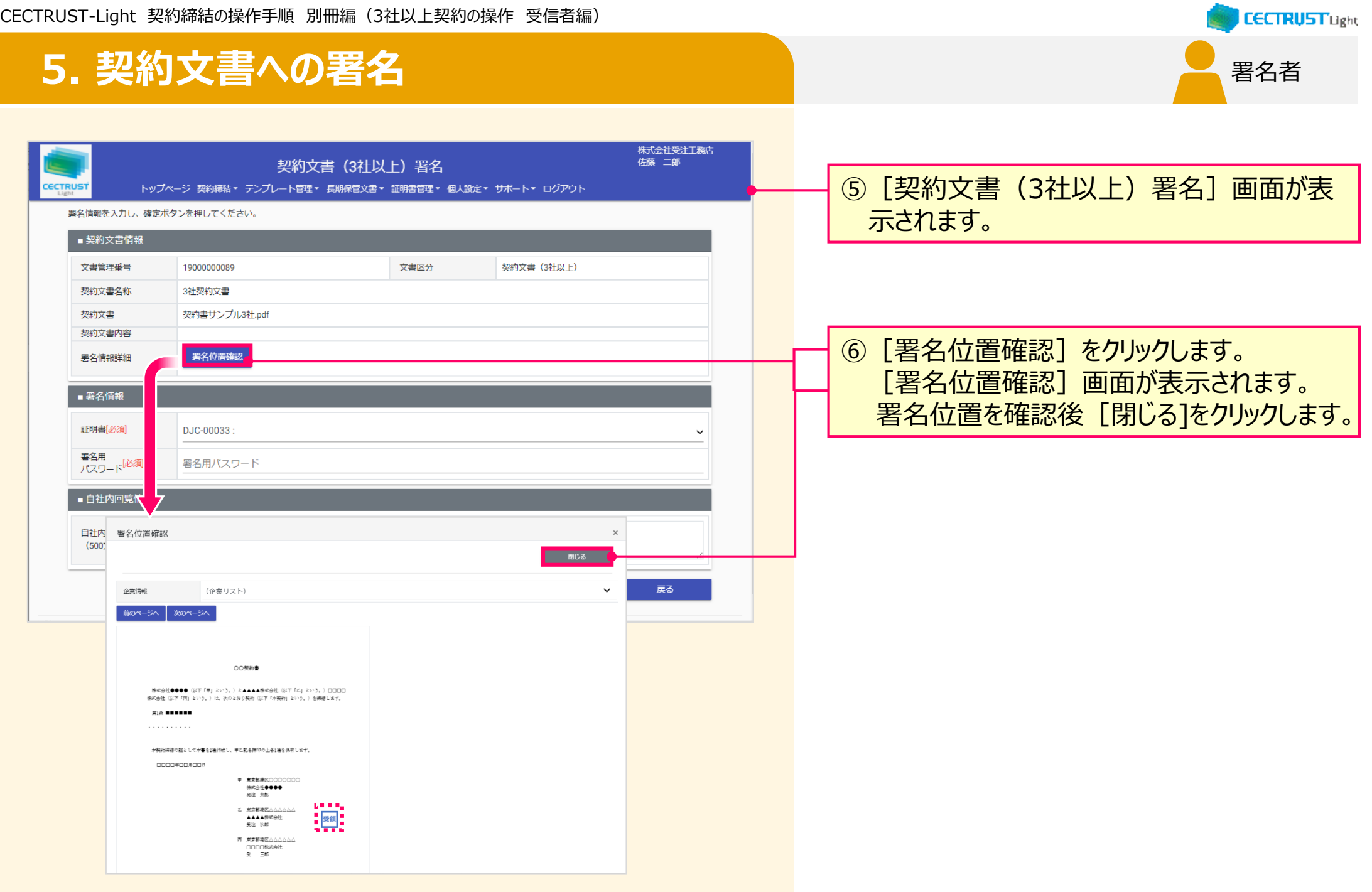

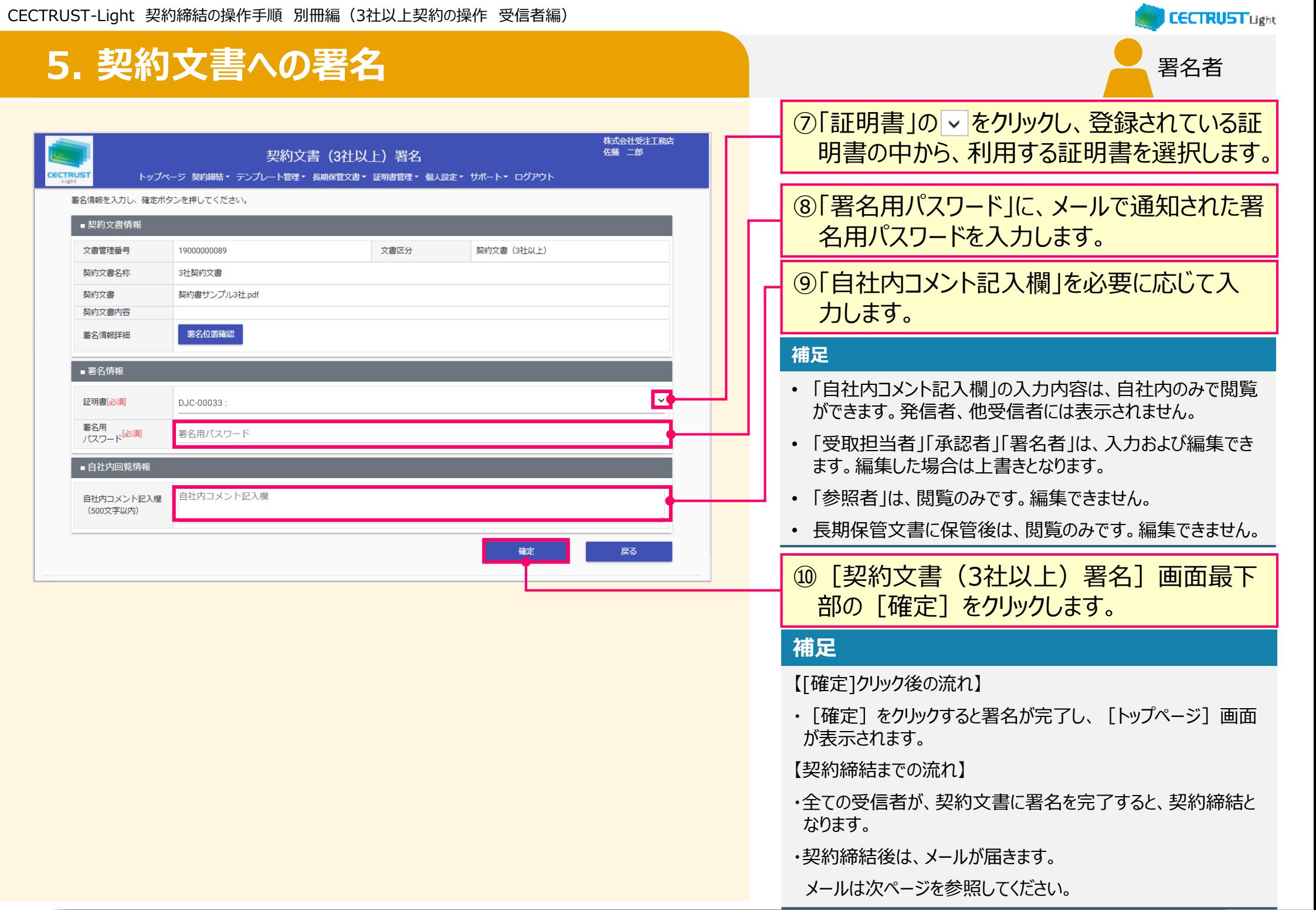

### **4. 契約文書への署名**

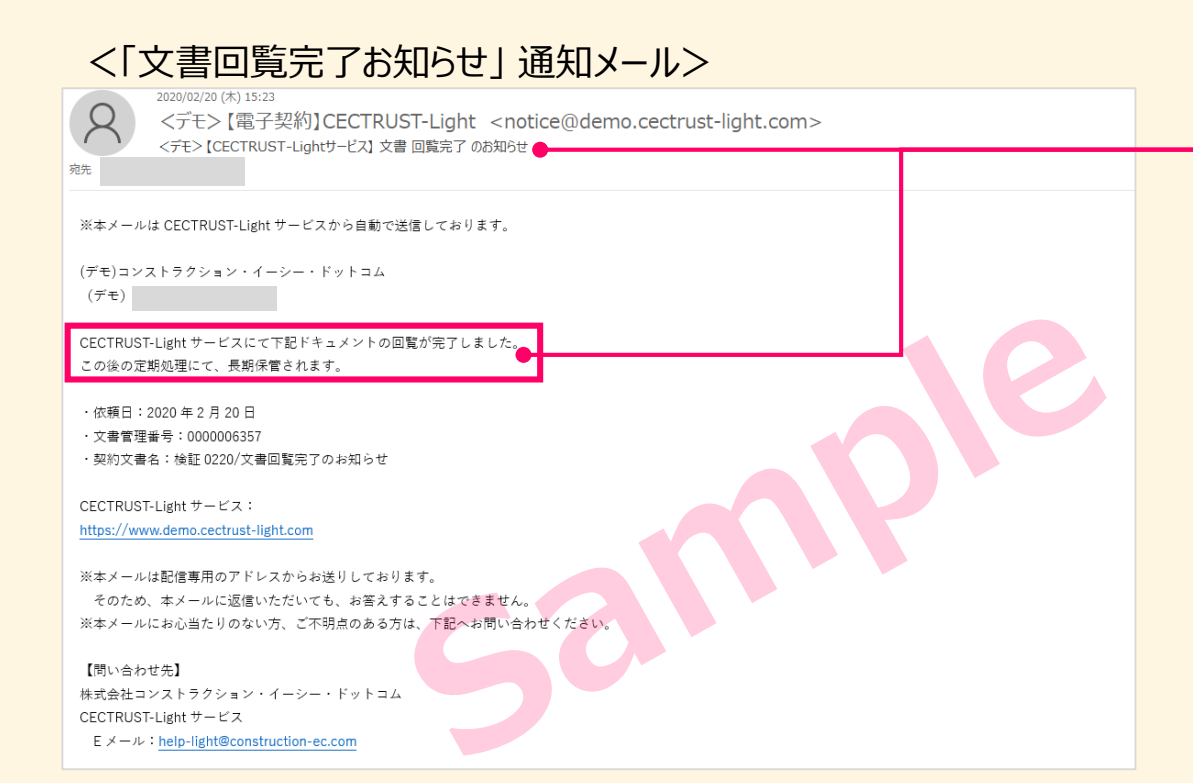

このメールは、全ての受信者が署名を完了し、 契約文書が契約締結となった事をお知らせして います。 この契約に関わった利用者宛(発信者、受信 者ともに)にメールが届きます。 ・メール件名: 【CECTRUST-Lightサービス】 文書回覧完 了 のお知らせ

#### **補足**

- 契約締結の契約文書は、契約文書検索/一覧画面で確 認できます。
- 契約文書検索/一覧画面の操作は、次ページを参照してく ださい。

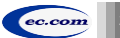

署名者

**CECTRUST Light** 

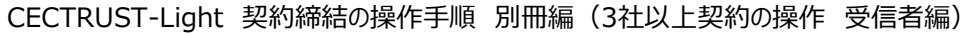

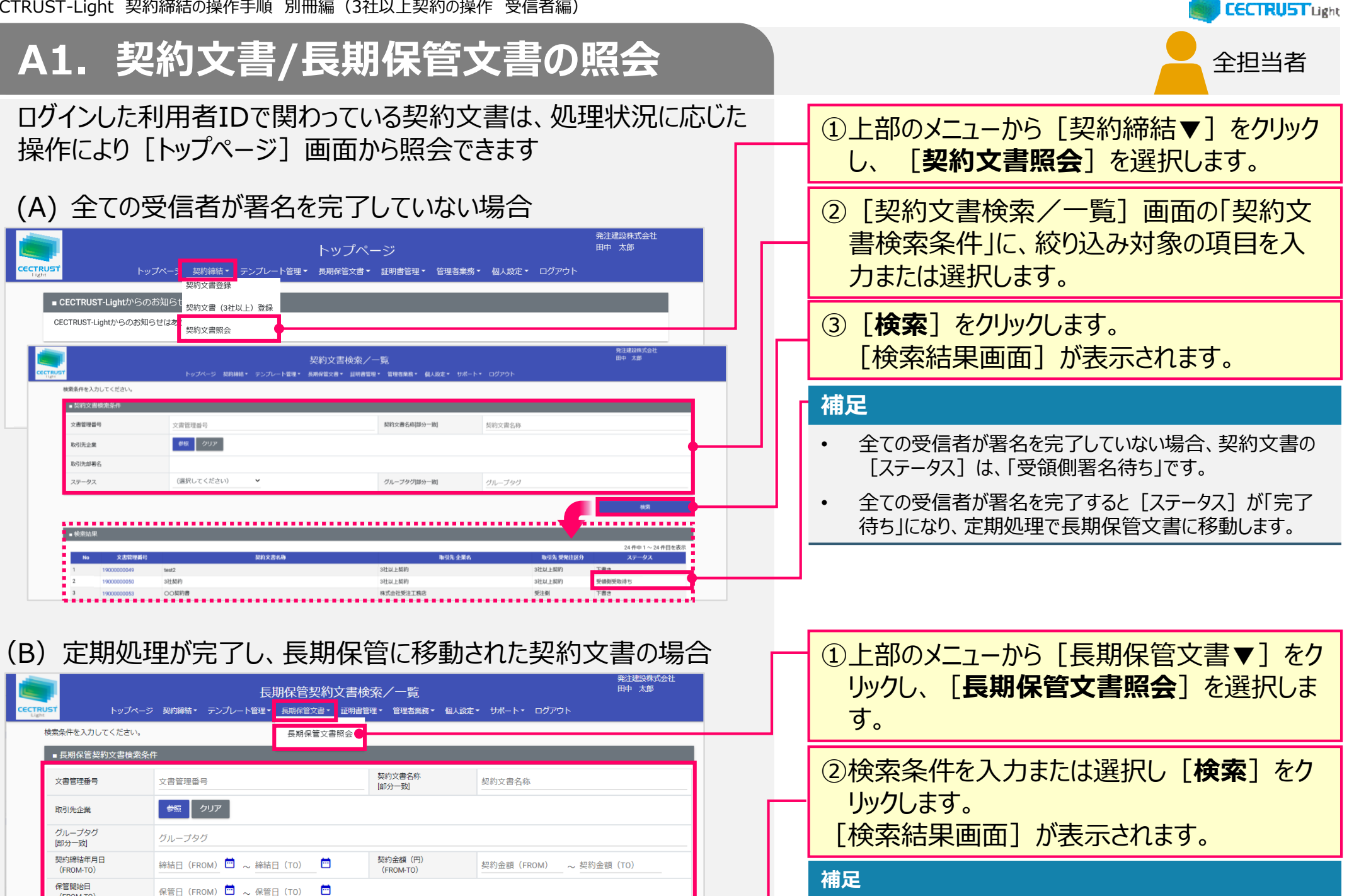

检索

[長期保管契約文書検索/一覧]の検索条件には「契約締 結年月日」「契約金額」「保管開始日」の項目があります。

(FROM-TO)

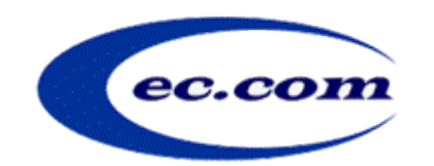

【お問い合わせ窓口】 お問い合わせはメールで承っております

株式会社コンストラクション・イーシー・ドットコム CECTRUST-Lightサービス担当 Eメール:help-light@construction-ec.com